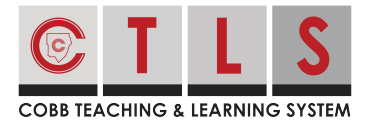

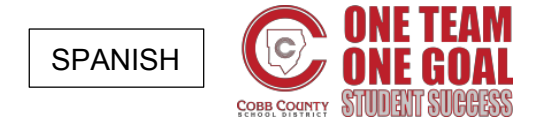

## **Cómo iniciar sesión en CTLS Parent**

¡La página de CTLS Parent proporciona toda su comunicación en un solo lugar! Es una ventanilla única con características que incluyen las calificaciones, la asistencia, las boletas de calificaciones, traducciones de idiomas y más.

**Inicie la sesión con una cuenta de ParentVue**

**1. Inicie la sesión en CTLS Parent** con su nombre de usuario y contraseña de ParentVue en [https://ctlsparent.cobbk12.org](http://ctlsparent.cobbk12.org)

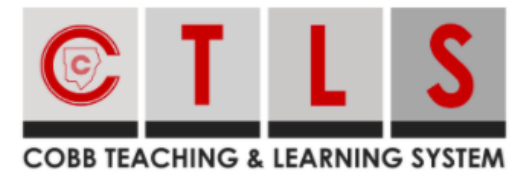

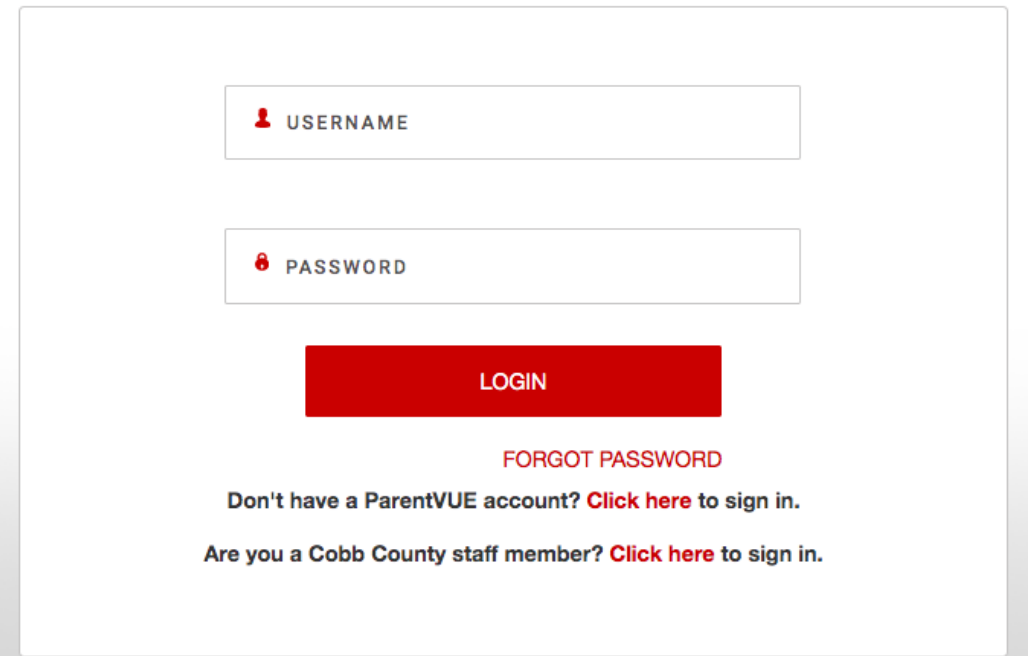

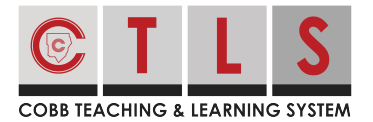

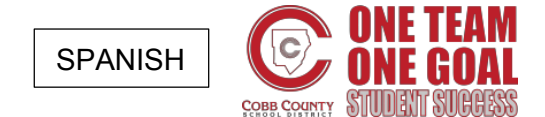

## **Cómo iniciar sesión en CTLS Parent**

**Inicie la sesión sin una cuenta de ParentVue**

**1. Seleccione "Haga clic aquí para iniciar la sesión" ("**Click here to sign in**"**) **en** [https://ctlsparent.cobbk12.org](http://ctlsparent.cobbk12.org)

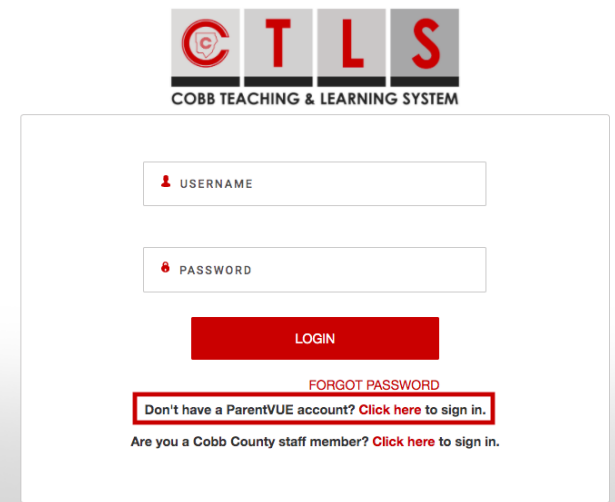

**2. Registre (inscriba) su cuenta de CTLS Parent.** Ingrese el correo electrónico o

el número de teléfono celular registrado en la escuela de su estudiante.

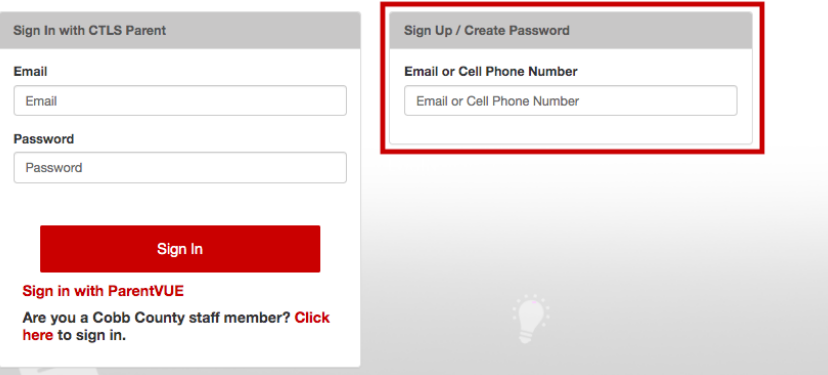

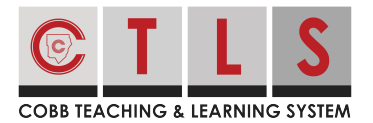

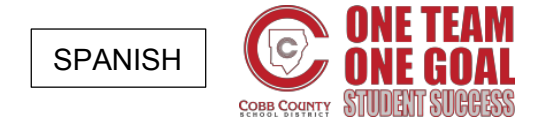

## **Cómo iniciar sesión en CTLS Parent**

**3. Autenticar su cuenta** para crear una contraseña. La misma información (correo electrónico / contraseña) se puede utilizar para iniciar sesión desde otro dispositivo.